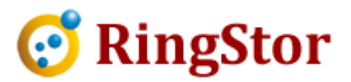

# RingStor Cloud - Add NAS as MountPath in Cloud

This document specifies steps to add a network attached storage (NAS) into RingStor Cloud as a new MountPath.

### 1. Create Shared Folder Folder:

Each NAS device may have a slightly different approach to create a shared folder. The following is based on QNAP NAS. Each NAS device may have a slightly different approach to create a shared folder. The following is<br>ed on QNAP NAS.<br>Log into QNAP console, open Control Panel, click Privilege Settings -> Shared Folders, click Create

button on right and choose Shared Folder.

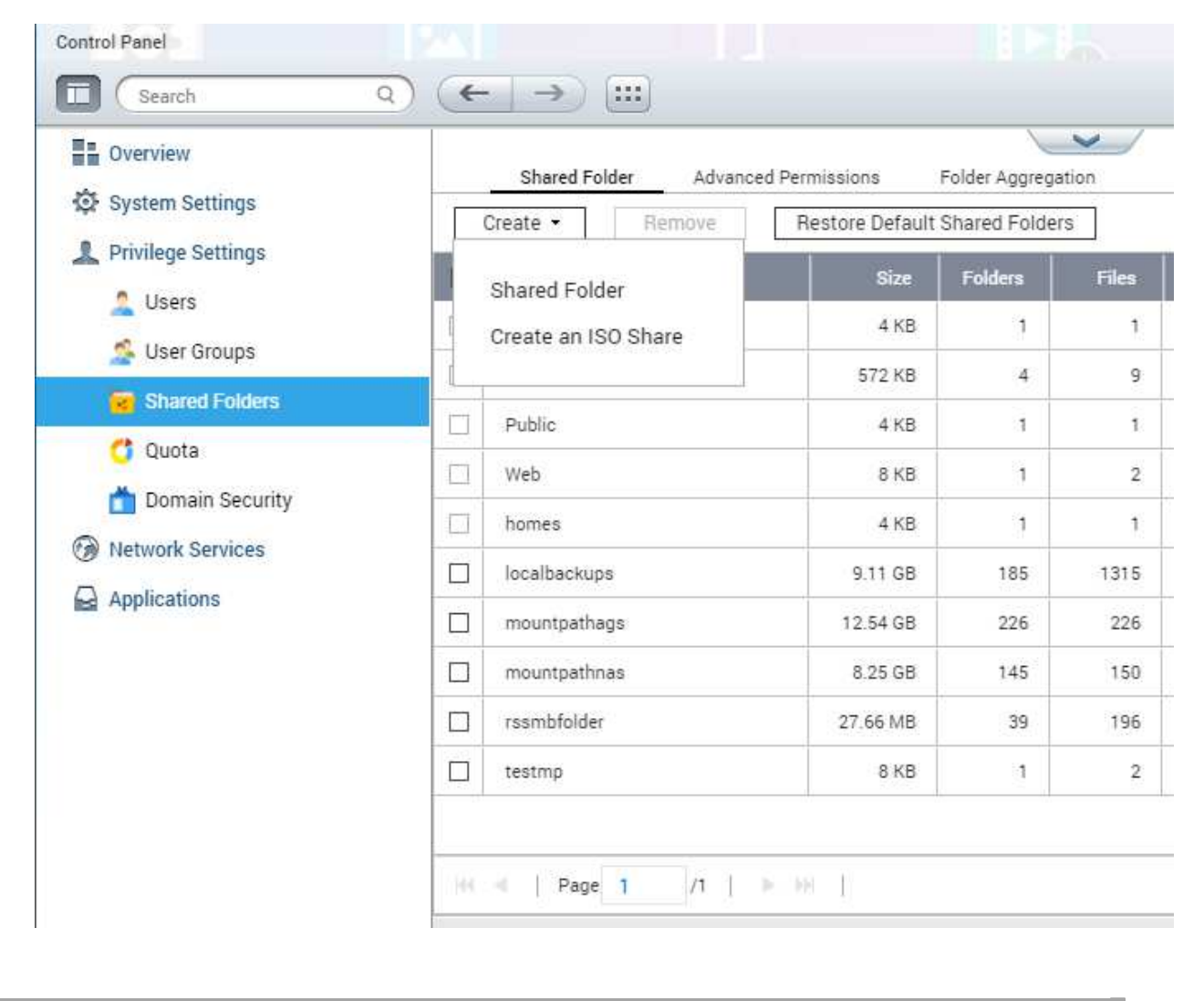

■

 $\overline{a}$ 

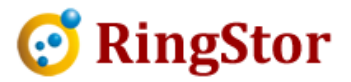

Provide a folder name in next screen, click Create button to create the shared folder. The UNC path is in form of *\\IP\folder*, where IP is the NAS IP address, folder is the shared folder name.

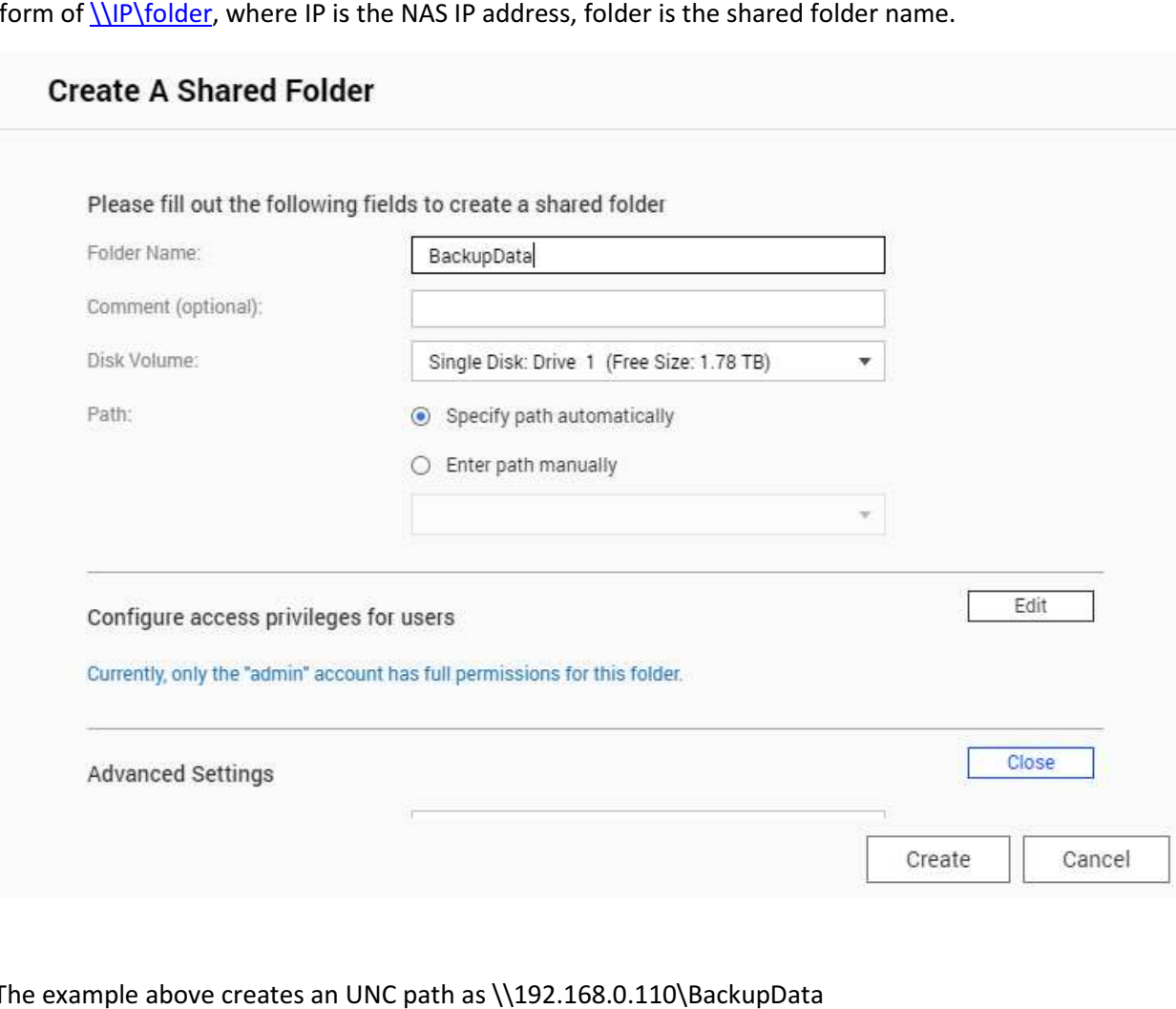

The example above creates an UNC path as \\192.168.0.110\BackupData

## 2. Create a NAS local user

 $\overline{a}$ 

 $\overline{a}$ 

Before creating a NAS local user to access the shared folder, make sure RingStor DataServer and its service account is setup properly:

1. The computer where RingStor DataServer is installed must be in a workgroup, not a domain alled must be in a workgroup, not a<br>e a local admin user on the server.

2. The RingStor DataServer service account must be a local admin user on the server<br>3. Remote User Account Control (UAC) for RingStor DataServer service account migh 3. Remote User Account Control (UAC) for RingStor DataServer service account might need reviewed and updated. On DataServer computer, . follow instruction at :

■

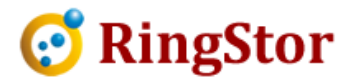

https://support.microsoft.com/en-us/help/942817/how-to-change-the-remote-uaclocalaccounttokenfilterpolicy localaccounttokenfilterpolicy-registry-se

From NAS control panel, click Privilege Settings -> Users, click Create button on right and choose Create a User:

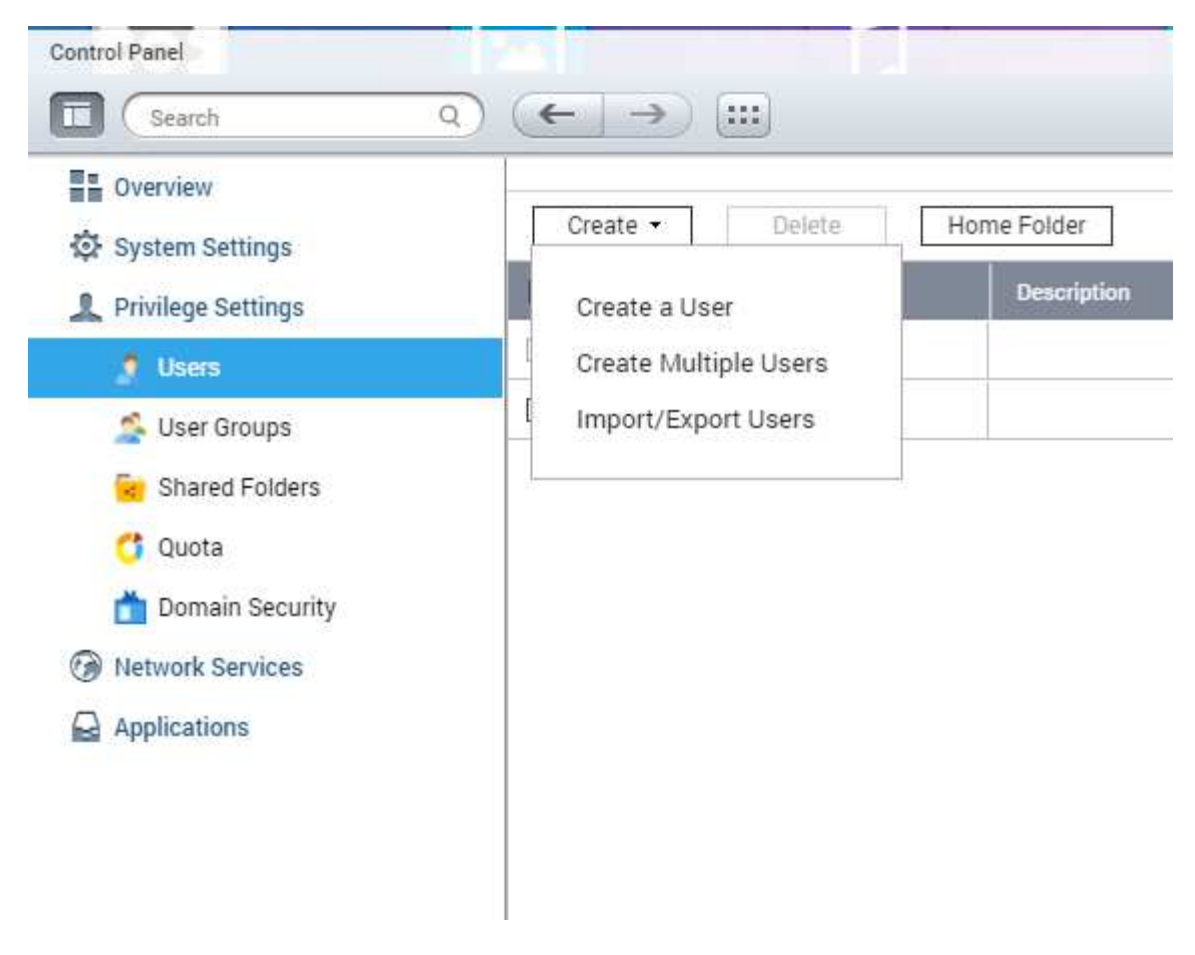

On next screen, Username must be the RingStor DataServer service account username, password<br>it be service account password.<br>Click Edit button in Shared Folder Permission, grant RW (read and write) permission to shared folc must be service account password.

Click Edit button in Shared Folder Permission, grant RW (read and write) permission to shared folder created in step 1.

■

 $\overline{a}$ 

 $\overline{a}$ 

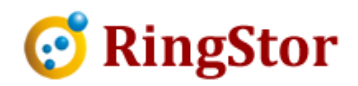

#### **Create a User**

■

 $\overline{a}$ 

 $\overline{a}$ 

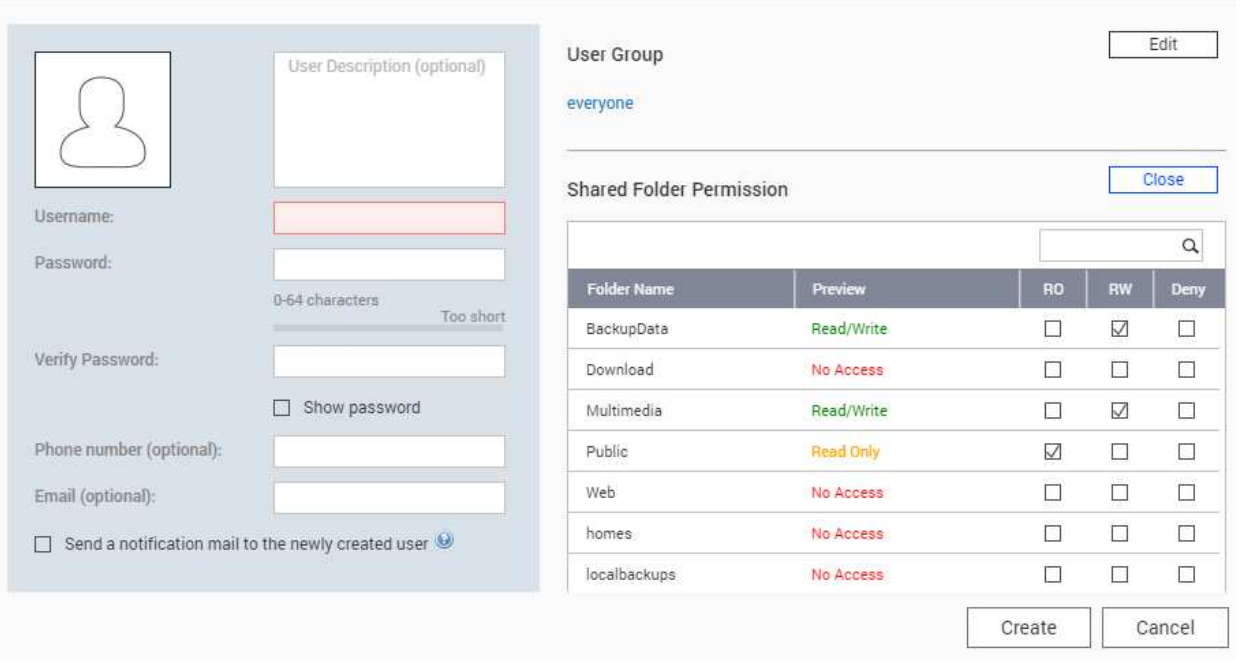

#### 3. Create MountPath

Log into RingStor Explorer, from top menu, View -> Storage Explorer, drill down to proper community and MountPath pool, right click MountPath pool, choose Add New MountPath. On the community and MountPath pool, right click MountPat<br>screen below, provide UNC path to the shared folder.

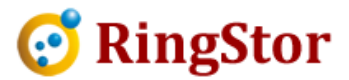

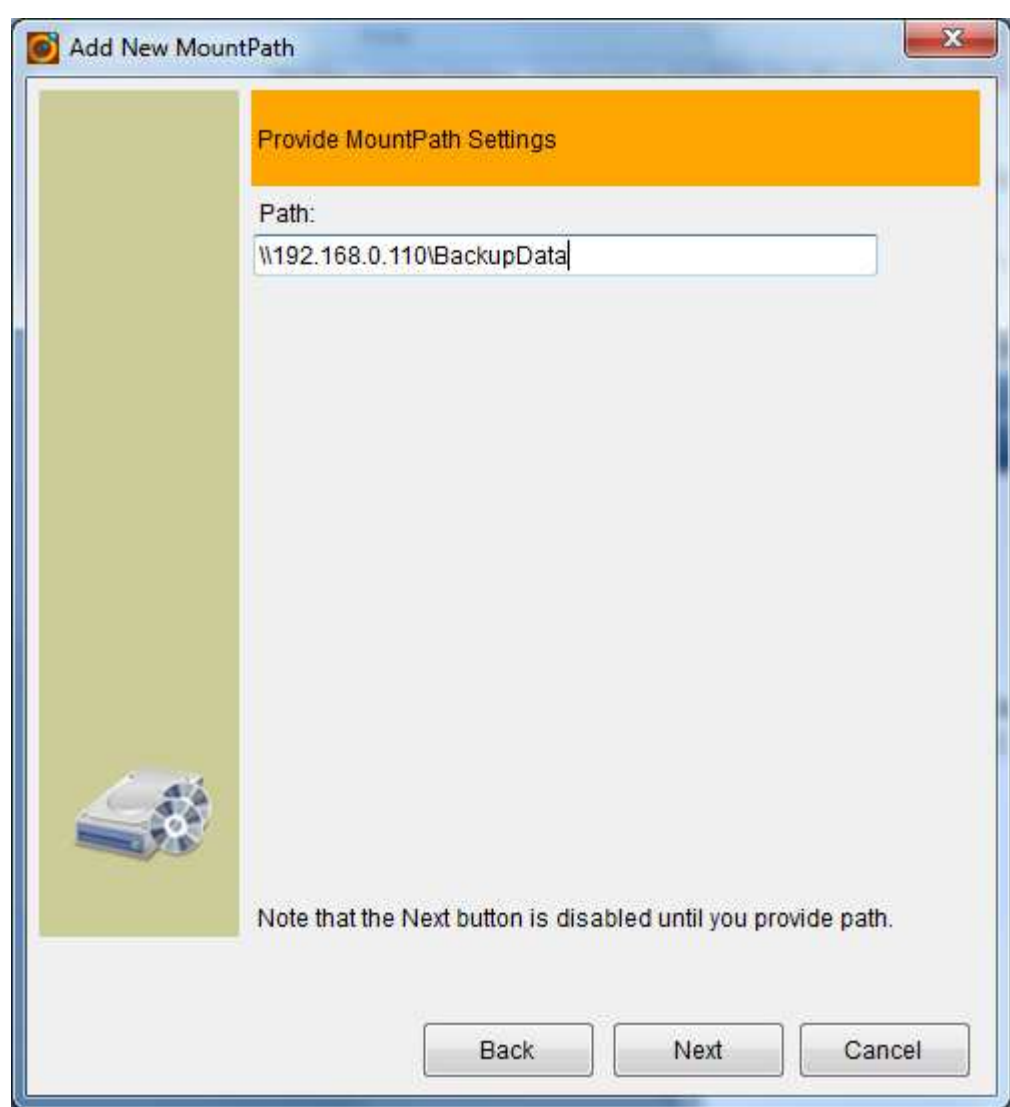

Click Next to the end to add this new MountPath. MountPath.

Tips:

 $\overline{a}$ 

Add

 $\overline{a}$ 

■

HKEY\_LOCAL\_MACHINE\SOFTWARE\Microsoft\Windows\CurrentVersion\Policies\System\LocalAcco untTokenFilterPolicy as DWORD, and value=1

https://support.microsoft.com/en-us/help/951016/description-of-user-account-control-andremote-restrictions-in-windows

\_

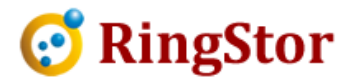

■

 $\overline{a}$ 

 $\overline{a}$